Extracted from:

## Build Location-Based Projects for iOS GPS, Sensors, and Maps

This PDF file contains pages extracted from *Build Location-Based Projects for iOS*, published by the Pragmatic Bookshelf. For more information or to purchase a paperback or PDF copy, please visit http://www.pragprog.com.

Note: This extract contains some colored text (particularly in code listing). This is available only in online versions of the books. The printed versions are black and white. Pagination might vary between the online and printed versions; the content is otherwise identical.

Copyright © 2020 The Pragmatic Programmers, LLC.

All rights reserved.

No part of this publication may be reproduced, stored in a retrieval system, or transmitted, in any form, or by any means, electronic, mechanical, photocopying, recording, or otherwise, without the prior consent of the publisher.

The Pragmatic Bookshelf

Raleigh, North Carolina

The Pragmatic Programmers

# Build Location-Based Projects for iOS

GPS, Sensors, and Maps

Dominik Hauser edited by Adaobi Obi Tulton

# Build Location-Based Projects for iOS GPS, Sensors, and Maps

**Dominik Hauser** 

The Pragmatic Bookshelf

Raleigh, North Carolina

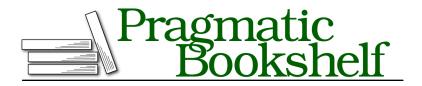

Many of the designations used by manufacturers and sellers to distinguish their products are claimed as trademarks. Where those designations appear in this book, and The Pragmatic Programmers, LLC was aware of a trademark claim, the designations have been printed in initial capital letters or in all capitals. The Pragmatic Starter Kit, The Pragmatic Programmer, Pragmatic Programming, Pragmatic Bookshelf, PragProg and the linking *g* device are trademarks of The Pragmatic Programmers, LLC.

Every precaution was taken in the preparation of this book. However, the publisher assumes no responsibility for errors or omissions, or for damages that may result from the use of information (including program listings) contained herein.

Our Pragmatic books, screencasts, and audio books can help you and your team create better software and have more fun. Visit us at *https://pragprog.com*.

The team that produced this book includes:

Publisher: Andy Hunt VP of Operations: Janet Furlow Executive Editor: Dave Rankin Copy Editor: Rachel Monaghan Layout: Gilson Graphics

For sales, volume licensing, and support, please contact support@pragprog.com.

For international rights, please contact rights@pragprog.com.

Copyright © 2020 The Pragmatic Programmers, LLC.

All rights reserved. No part of this publication may be reproduced, stored in a retrieval system, or transmitted, in any form, or by any means, electronic, mechanical, photocopying, recording, or otherwise, without the prior consent of the publisher.

ISBN-13: 978-1-68050-781-2 Encoded using the finest acid-free high-entropy binary digits. Book version: P1.0—August 2020

## **Removing the Storyboard**

The user interface of the app we're going to build is quite simple. This is a good opportunity to practice building apps without storyboards. In the next chapter we'll use storyboards again.

#### **Pro Tip: Always Practice**

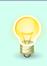

A good developer can build apps with storyboards, with XIBs, in code, and with SwiftUI. You should practice your abilities in all these different approaches. Only when you are proficient in each approach can you decide which is best for the project at hand.

When setting up a new app with Xcode, you can choose only between storyboard and SwiftUI for building the user interface. If you want to build the user interface in code instead, you have to choose one of the two options and then remove the files and settings you don't need. What you choose mainly depends on your preferences. The amount of work to remove the storyboard is comparable to that for removing SwiftUI support.

The first entry in the project navigator, with the blue icon and the name Walk2Draw, is the project itself. Click it to open the project settings. Next, select the target in the TARGETS section to open the target settings. Select the General tab if it's not already selected. Xcode defines the initial storyboard of an app in the section Deployment Info, next to Main Interface. Remove *Main* from the text field to tell Xcode that the app shouldn't load a storyboard when it launches.

As of Xcode 11, the storyboard is defined in a second place, so we'll have to make changes there as well. Open the file Info.plist and navigate to Application Scene Manifest > Scene Configuration > Application Session Role > Item 0. Delete the whole line with the setting for Storyboard Name. The result should look like what's shown in the image on page 2.

Once we've made the changes, the storyboard won't be used anymore, so we can delete it. Select the file Main.storyboard and remove it from the project by deleting it.

If you think removing a storyboard from a project should be easier, I feel you. I hope Apple adds the option to use neither a storyboard nor SwiftUI in a future version of Xcode, but I won't hold my breath.

Now that the storyboard is gone, we need to create the window and assign its rootViewController when the app loads. Open SceneDelegate.swift, look for the

| 🔴 🔴 🌔 📄 🦂 Walk2Draw 👌      | iPhone 11 Pro Max Walk2Draw: Ready   Tod                          | ay at 13: | 34         | + ←                                        |    |
|----------------------------|-------------------------------------------------------------------|-----------|------------|--------------------------------------------|----|
|                            | 🔡 < > 🛓 Walk2Draw > 🛅 Walk2Draw > 📄 Info.plist > No Selection 🚞 📋 |           |            |                                            |    |
| 🔻 💁 Walk2Draw ?            | Key                                                               |           | Туре       | Value                                      |    |
| Valk2Draw                  | ▼ Information Property List                                       |           | Dictionary | (15 items)                                 |    |
| AppDelegate.swift          | Localization native development region                            | 0         | String     | \$(DEVELOPMENT_LANGUAGE)                   | \$ |
| SceneDelegate.swift        | Executable file                                                   | Ó         | String     | \$(EXECUTABLE_NAME)                        | •  |
| ViewController.swift       | Bundle identifier                                                 | 0         | String     | \$(PRODUCT_BUNDLE_IDENTIFIER)              |    |
| Main.storyboard            | InfoDictionary version                                            | Ó         | String     | 6.0                                        |    |
| Assets.xcassets            | Bundle name                                                       | \$        | String     | \$(PRODUCT_NAME)                           |    |
| LaunchScreen.storyboard    | Bundle OS Type code                                               | 0         | String     | <pre>\$(PRODUCT_BUNDLE_PACKAGE_TYPE)</pre> |    |
|                            | Bundle version string (short)                                     | 0         | String     | 1.0                                        |    |
| 📄 Info.plist               | Bundle version                                                    | \$        | String     | 1                                          |    |
| Products                   | Application requires iPhone environment                           | ٥         | Boolean    | YES                                        | \$ |
| Swift Package Dependencies | ▼ Application Scene Manifest                                      | 0         | Dictionary | (2 items)                                  |    |
| ▶ 🛃 LogStore 1.0.0         | Enable Multiple Windows                                           | 0         | Boolean    | NO                                         | \$ |
|                            | Scene Configuration                                               | \$        | Dictionary | (1 item)                                   |    |
|                            | Application Session Role                                          | \$        | Array      | (1 item)                                   |    |
|                            |                                                                   |           | Dictionary | (2 items)                                  |    |
|                            | Configuration Name                                                | \$        | String     | Default Configuration                      |    |
|                            |                                                                   | 000       | String     | \$ (PRODUCT_MODULE_NAME).SceneDelegate     |    |
|                            | Launch screen interface file base name                            | \$        | String     | LaunchScreen                               |    |
|                            | Main storyboard file base name                                    | 0         | String     | Main                                       |    |
|                            | Required device capabilities                                      | 0         | Array      | (1 item)                                   |    |
|                            | Supported interface orientations                                  | \$        | Array      | (3 items)                                  |    |
|                            | Supported interface orientations (iPad)                           | ۵         | Array      | (4 items)                                  |    |
| + 🕞 Filter 🔿 🕅             |                                                                   |           |            |                                            |    |

method scene(\_:willConnectTo:options:), and replace the underscore (which acts as a placeholder) in the following line of code with scene:

```
Map/Walk2Draw/Walk2Draw/SceneDelegate.swift
guard let _ = (scene as? UIWindowScene) else { return }
```

Afterward, the line should look like this:

```
Map/Walk2Draw/Walk2Draw/SceneDelegate.swift
guard let scene = (scene as? UIWindowScene) else { return }
```

With this line we try to cast the scene variable passed into scene(\_:willConnect-To:options:) to the type UIWindowScene. If it fails, we return from this method. Now change the contents of scene(\_:willConnectTo:options:) so that it looks like the following code. The changed lines are highlighted.

In this code, we first instantiate a new instance of UIWindow using the scene. As of iOS 13, a scene represents the user interface—or more precisely, an instance of the user interface. If we don't provide the window with the scene, the screen remains black. Next we assign an instance of ViewController to the rootViewController property of the window to define the initial view controller of our app. Then we call makeKeyAndVisible() to tell the window that it should become visible and that it is the *key window*. The key window of an app is responsible for handling nontouch and keyboard-related events. Remember, when creating the window of the application in code, we always have to call makeKeyAndVisible().

Setting up the user interface in code might be something you haven't done a lot. Let's see if our changes work. We can use an easy trick to figure out if Xcode launched the correct view controller.

Open ViewController.swift and add the following line at the end of viewDidLoad():

```
Map/Walk2Draw/Walk2Draw/ViewController.swift
view.backgroundColor = .red
```

Select your favorite simulator and build and run the code by clicking the play button in Xcode. After the app is loaded, you should see a red screen in the simulator. If you don't, retrace your steps and compare them with your code and settings.

### Pro Tip: Alternate Simulators

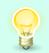

Alternate the simulators you use during development to find userinterface bugs or layout problems related to false assumptions as early as possible.